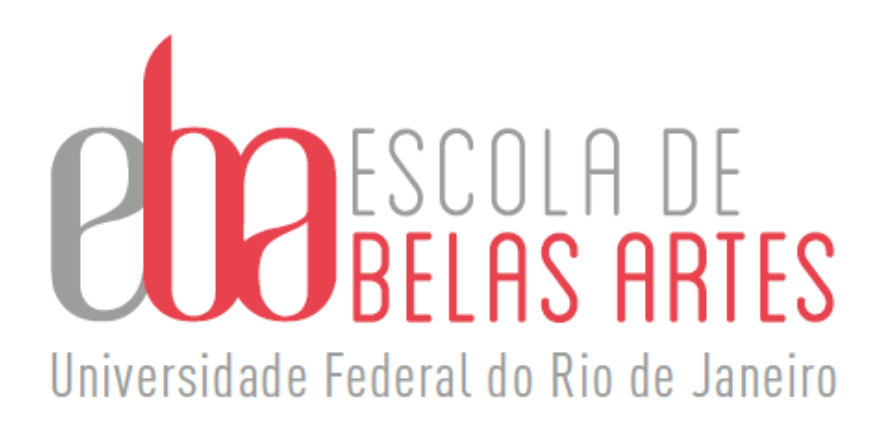

# **Guia Prático/Processo de Estágio Probatório**

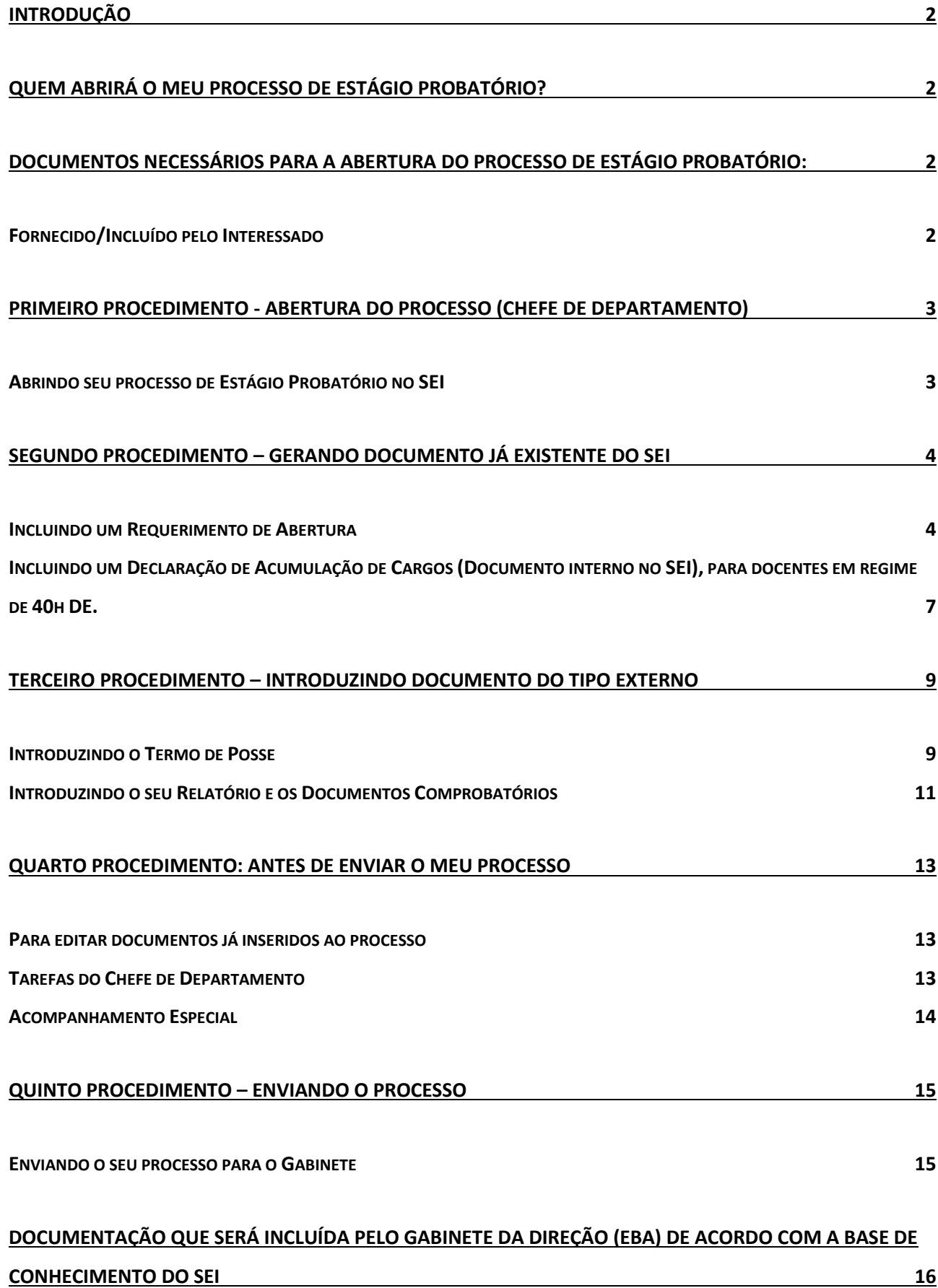

## **Introdução**

<span id="page-2-0"></span>Este material é para auxiliar o docente na abertura de Processos de Estágio Probatório. Lembrando que em caso de dúvida o docente poderá contar também com a colaboração das secretárias do Gabinete da Direção da EBA.

## **Quem abrirá o meu Processo de Estágio Probatório?**

<span id="page-2-1"></span>De acordo com a Base de Conhecimento do SEI<sup>1</sup>, o Chefe do seu Departamento Acadêmico ficará responsável, devendo autuar o processo no SEI, no caso de ausência, o Diretor da sua Unidade deverá autuar e encaminhar ao seu departamento acadêmico para a inclusão da sua documentação para avaliação.

OBS.: É importante que o interessado esteja atento para pedir ao seu chefe para autuar seu processo no SEI na época correta, evitando assim possíveis atrasos.

- <span id="page-2-2"></span>**Documentos necessários para a abertura do Processo de Estágio Probatório:**
- <span id="page-2-3"></span>✓ Fornecido/Incluído pelo Interessado
- 1. Parecer das atividades avaliadas relativo aos 15 (quinze) primeiros meses após a admissão do docente. Maiores informações no site da CPPD - Comissão Permanente de Pessoal Docente - Estágio Probatório [\(https://consuni.ufrj.br/images/Resolucoes/Resolucao\\_n\\_09\\_de\\_2018.pdf](https://consuni.ufrj.br/images/Resolucoes/Resolucao_n_09_de_2018.pdf) )
- 2. Relatório de atividades de 30 (trinta) meses.
- 3. Anexo com comprovantes necessários das atividades constantes nos relatórios (deve ser anexado em formato único ou por grupo de atividades. ATENÇÃO! **Não deve ser anexado comprovantes em separadamente**).
- 4. Declaração de Acumulação de Cargos (Documento interno no SEI), para docentes em regime de 40h DE.
- 5. Termo de Posse.

Obs.: Não há necessidade de apresentação dos documentos originais ou de suas autenticações sendo o interessado responsável pelo teor e integridade dos documentos digitalizados, assim como pela guarda de seus originais. A UFRJ poderá solicitar a

<sup>1</sup> Documento utilizado como fonte de pesquisa para a confecção deste guia foi retirado da Base de Conhecimento do SEI - [https://sigad.ufrj.br/gsei/visualizarBaseConhecimento.php?id\\_base=507](https://sigad.ufrj.br/gsei/visualizarBaseConhecimento.php?id_base=507)

apresentação do documento original, a qualquer tempo, se considerar necessário (Informação retirada da Base do Conhecimento no SEI)<sup>2</sup> .

<span id="page-3-0"></span>**Primeiro procedimento - Abertura do Processo (Chefe de Departamento)** OBS.: Caso necessite alterar algum documento já carregado é possível editar, veja o item Para editar documentos já inseridos ao processo', na página 14.

- <span id="page-3-1"></span>✓ Abrindo seu processo de Estágio Probatório no SEI
- 1) Abra o SEI com a sua senha e, escolha à esquerda: "Iniciar Processo", conforme a figura a seguir:

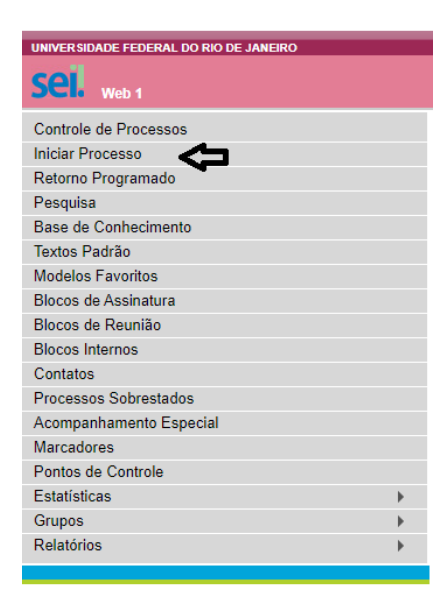

2) Na sequência, ao lado do texto "Escolha um tipo de Processo", clique no sinal de adição + e irá aparecer uma lista abaixo com vários tipos de processos, selecione de acordo com a figura a seguir:

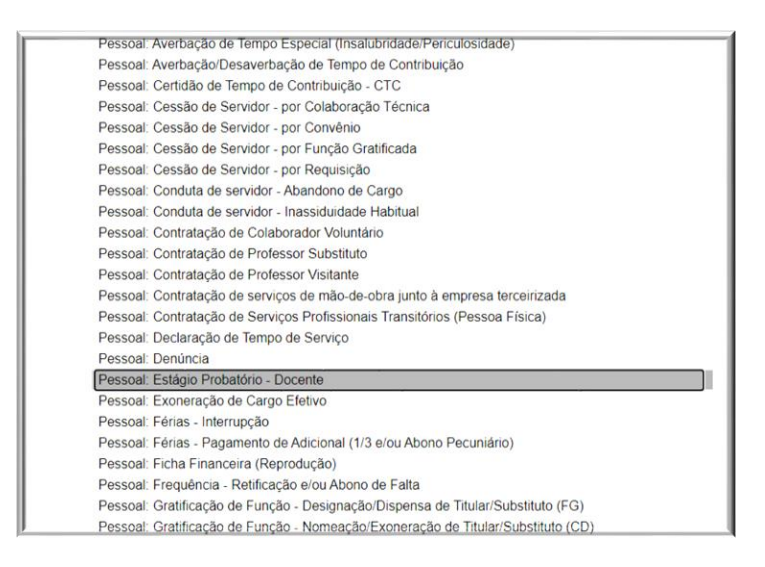

3) Abrirá a tela abaixo, que deverá ser exatamente preenchida como este modelo, lembrando que no campo "interessado" deve constar o nome do docente que está sendo avaliado, no campo "Nível de Acesso" será selecionada a opção "público" e em seguida salve.

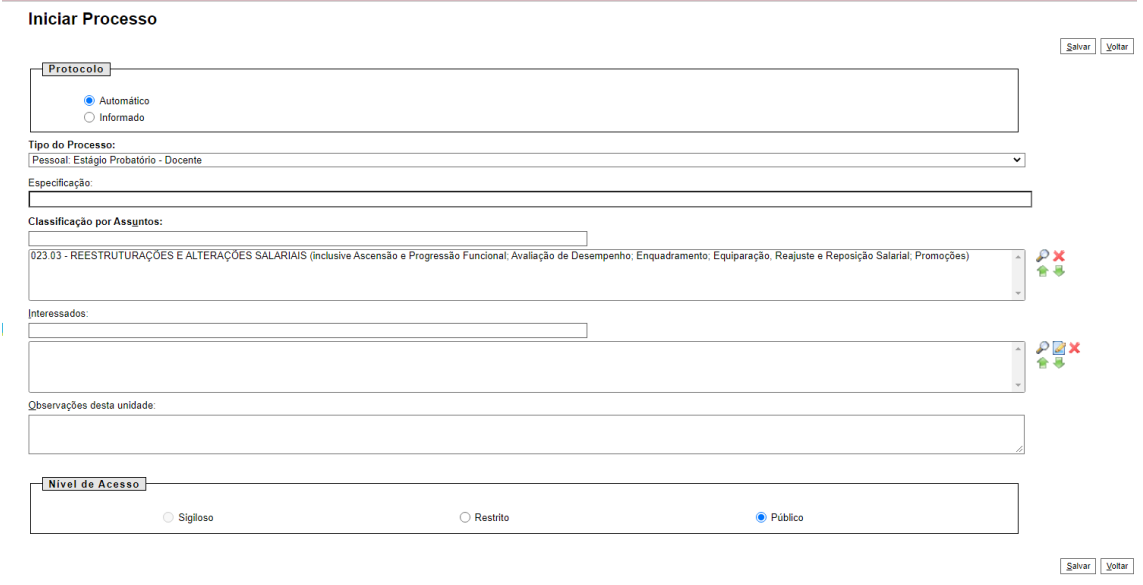

4) Automaticamente você já terá um número de processo de acordo com a tela abaixo. Agora você irá abrir este processo clicando nele.:

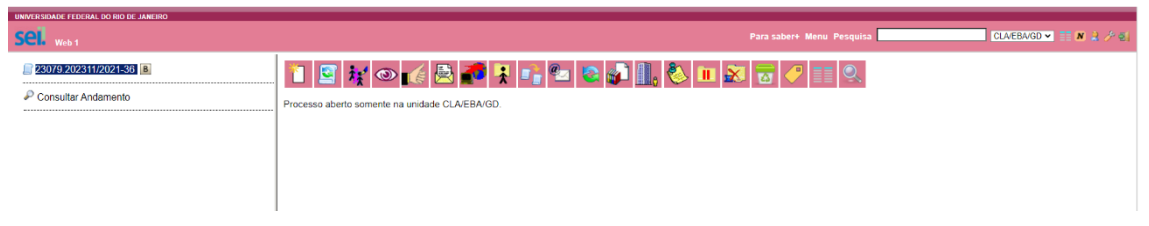

<span id="page-4-0"></span>OBS.: Agora caberá ao Chefe do Departamento avisar ao interessado que ele já poderá acrescentar a documentação.

- **Segundo Procedimento – Gerando Documento já existente do SEI** ✓ Incluindo um Requerimento de Abertura
- <span id="page-4-1"></span>1) Para incluir este Requerimento de Abertura, você deverá, na barra de ferramentas, à esquerda do seu ângulo de visão, clicar no botão "Incluir Documento" que é a imagem de uma "folha em branco".

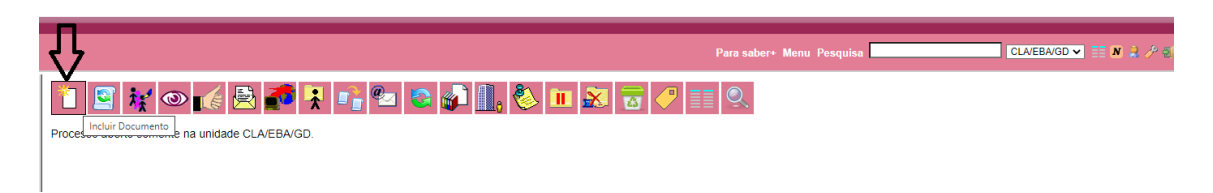

2) Na sequência aparecerá a tela abaixo:

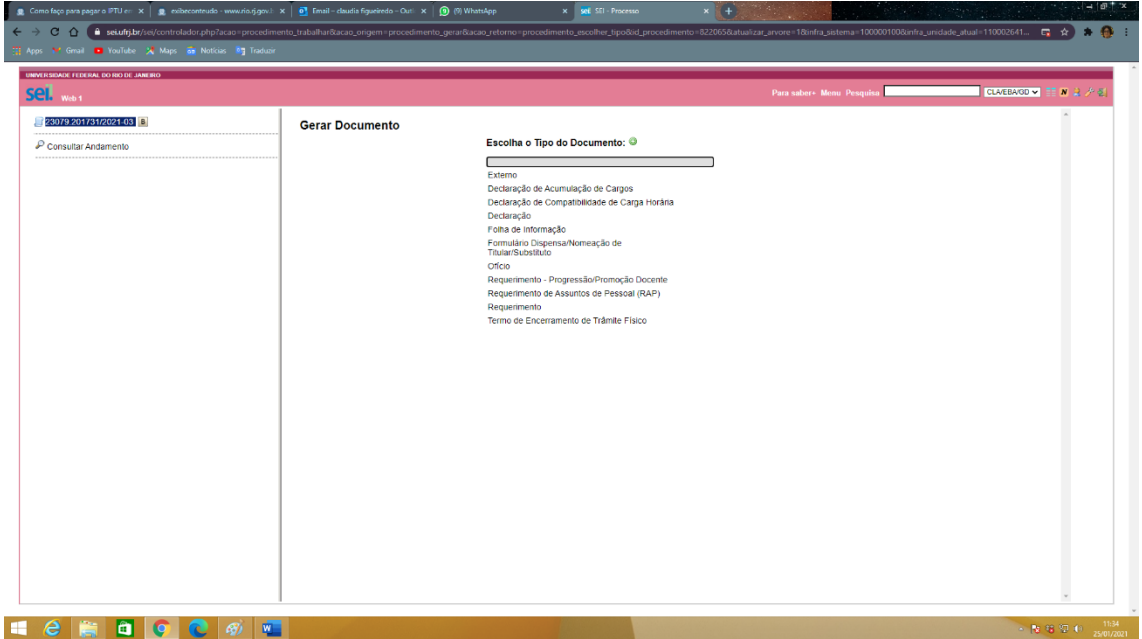

3) Na caixa "Escolha um Tipo de Documento", você deverá clicar no sinal de adição + e em seguida escolher o "Requerimento: de Assuntos de Pessoal (RAP)".

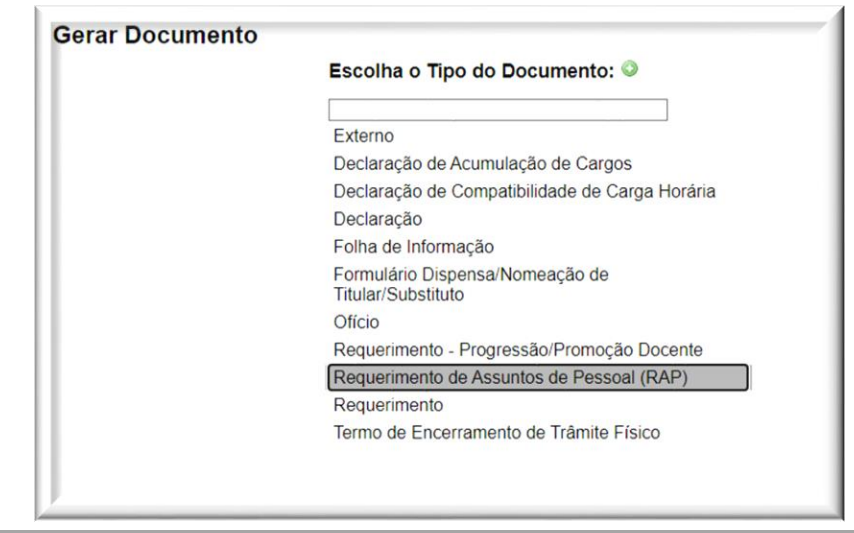

Obs: Não há ainda um requerimento próprio para o Processo de Estágio Probatório no SEI, por isso a EBA adotou o uso do RAP.

4) Logo a seguir abrirá a próxima tela, onde você deverá pedir para "Editar Conteúdo".<sup>3</sup>

<sup>3</sup> Existe caso relatado que o sistema já abriu automaticamente a tela de edição (item 6 a seguir) sem a necessidade de acionar o botão citado. Contudo é necessário que o docente fique muito atento, pois, caso

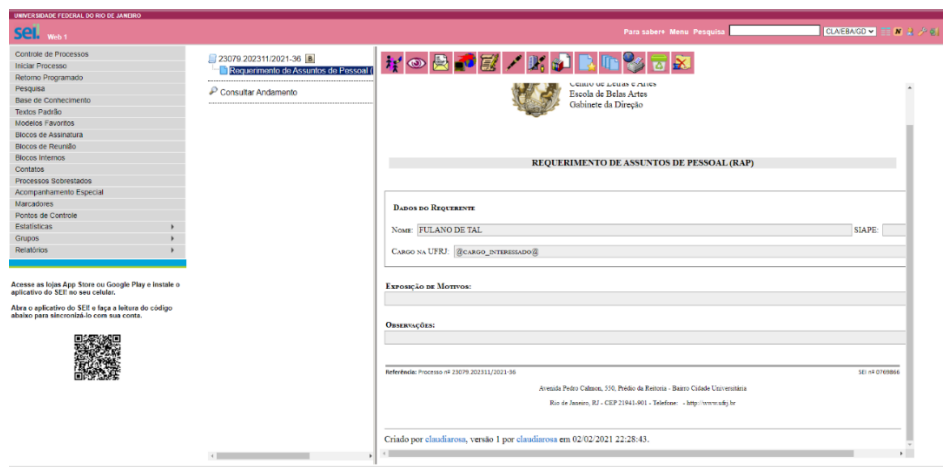

5) Após este procedimento irá aparecer a tela a seguir, onde você deverá introduzir suas informações:

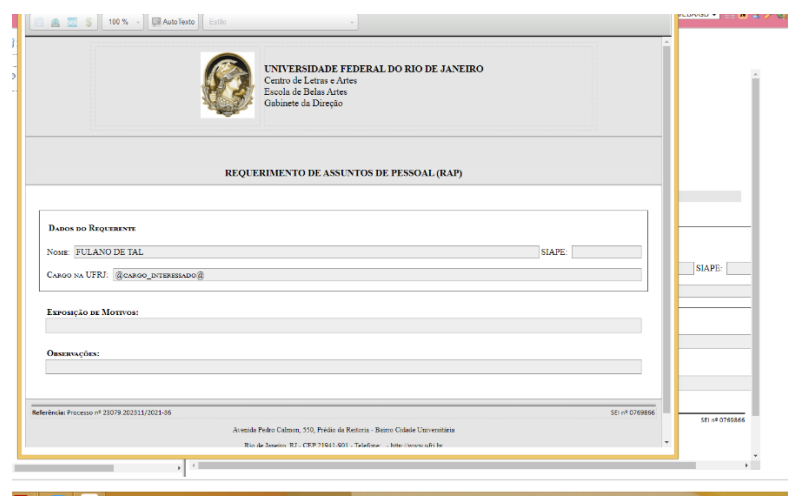

6) Depois de introduzidas as suas informações, você deverá salvar e assinar o RAP. Observe que aparecerá para você as opções "assinar" e "salvar" no seu campo de visão do lado esquerdo da tela na barra de ferramenta, normalmente só assinamos quando temos a certeza de que todas as informações estão corretas.

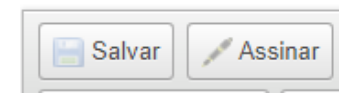

ele não venha pedir o comando "Editar Conteúdo" e o mesmo documento não esteja habilitado para ser editado, tudo o que for preenchido no documento parecerá que está sendo de fato preenchido, porém, não abrirá o botão de "assinar" e nem o de "salvar" e tudo o que for preenchido no formulário não será salvo e em muitos casos o docente nem percebe e depois que uma outra unidade recebe o processo, vai verificar que o respectivo requerimento não poderá ser aberto, pois na verdade este documento, segundo a Base de Conhecimento, é apenas uma minuta, e caso o processo seja enviado de volta para a unidade geradora para posterior edição do documento citado, o docente acaba não conseguindo mais editar este documento e nem tão pouco excluí-lo. Fato que ocorre com muita frequência. (Veja maiores esclarecimentos em Quarto Procedimento – Revisando o meu processo)

<span id="page-7-0"></span>✓ Incluindo um Declaração de Acumulação de Cargos (Documento interno no SEI), para docentes em regime de 40h DE.

1) Repita o procedimento inicial para inserir o seu RAP

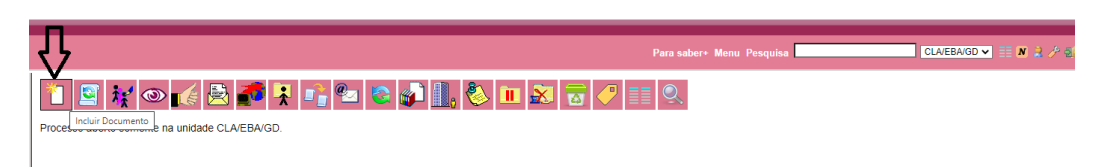

2) você deverá, na caixa de ferramentas, em: "Escolha um Tipo de Documento", escolher a "Declaração de Acumulação de Cargos (Documento interno no SEI), para docentes em regime de 40h DE.

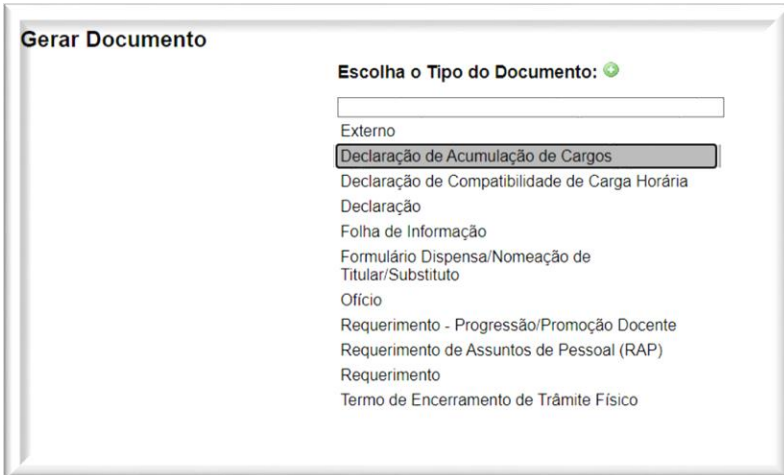

3) Na sequência abrirá a tela abaixo, que deverá ser exatamente preenchida como este modelo.

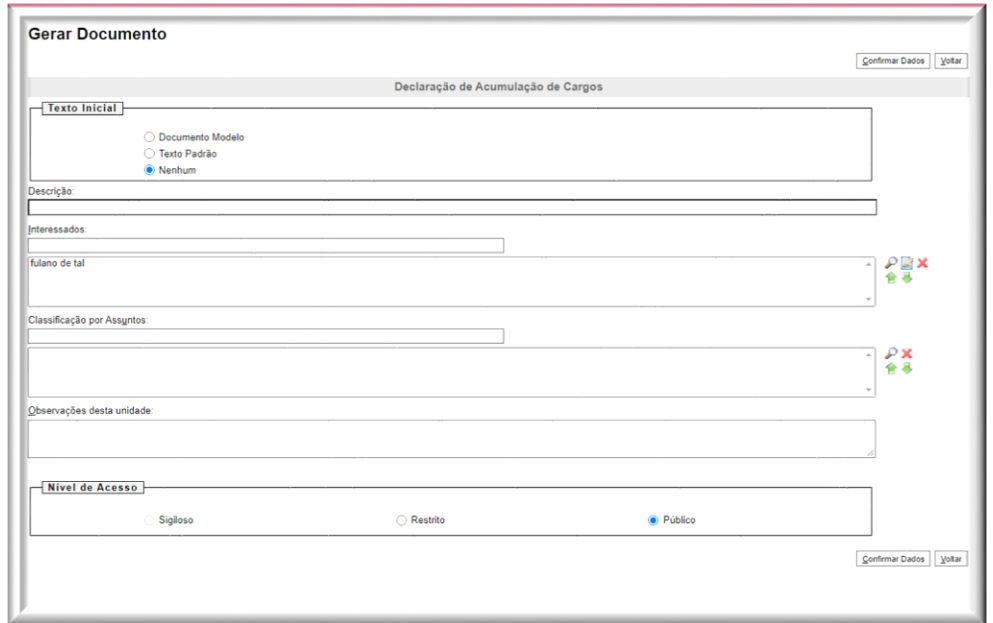

4) Após "Confirmar Dados" a sua tela apresentará a imagem abaixo, mas para editála a sua você deverá selecionar o botão da barra de ferramenta "Editar Conteúdo". 直

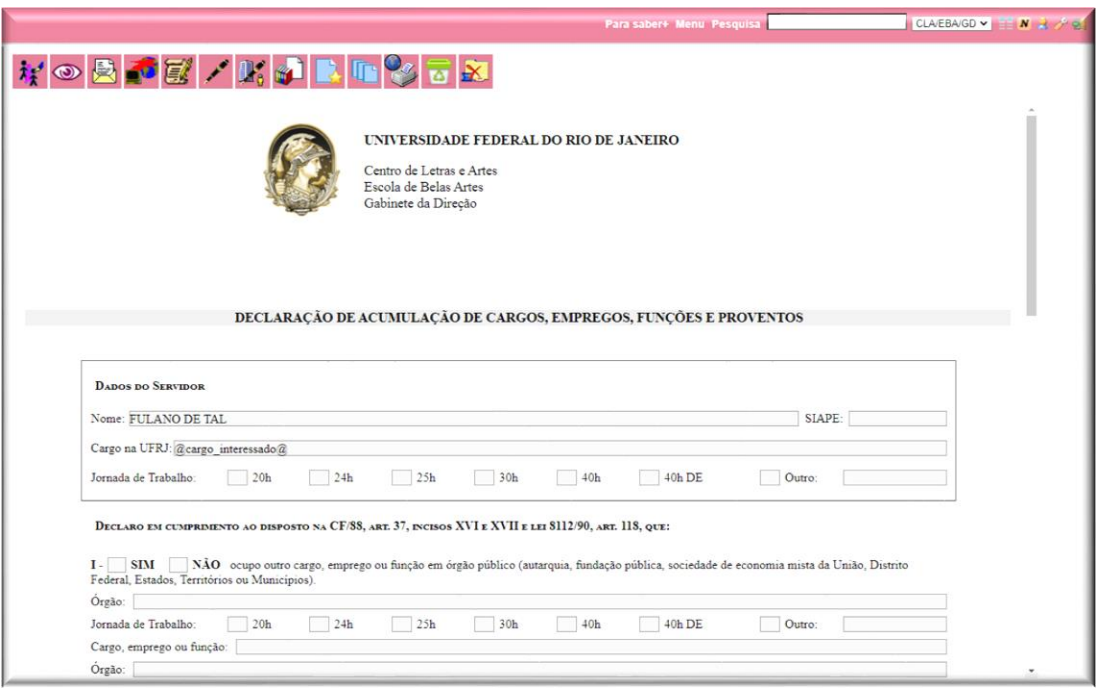

5) Abrindo a tela a seguir:

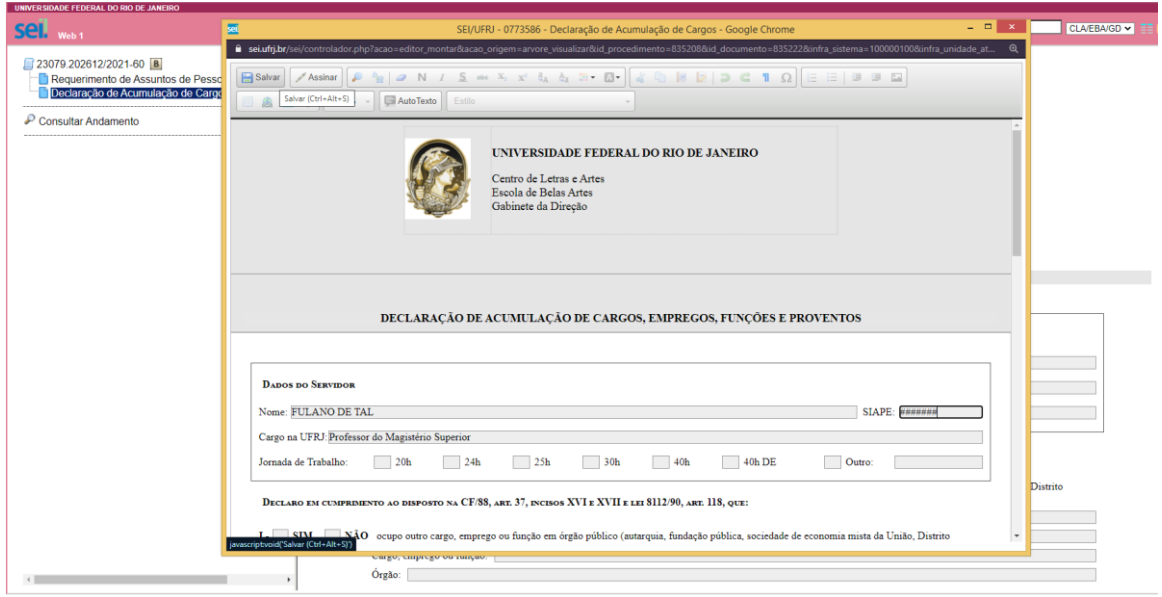

6) Depois de preencher a Declaração o documento deverá ser Salvo e Assinado:

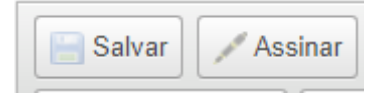

#### **Terceiro Procedimento – Introduzindo Documento do Tipo Externo** ✓ Introduzindo o Termo de Posse

<span id="page-9-1"></span><span id="page-9-0"></span>OBS.: Toda a documentação externa a ser inserida ao seu processo já deverá estar salva em pdf no seu computador, inclusive o seu Termo de Posse e o seu Relatório de atividades de 30 (trinta) meses com os comprovantes. Lembrando que para introduzir no SEI é preciso estar em pdf.

1) Agora você irá inserir os seus arquivos no processo sendo que todos eles devem ser considerados como "externo". Na Barra de Ferramenta clicar em "Incluir Documento" de acordo com a tela a seguir:

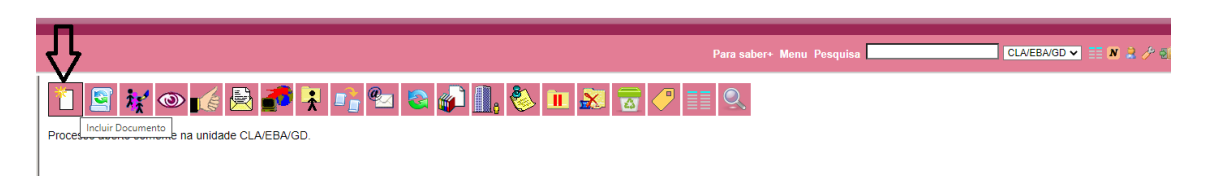

2) Na sequência abrirá a tela abaixo onde você deverá clicar no sinal de adição + e selecionar a opção "Externo".

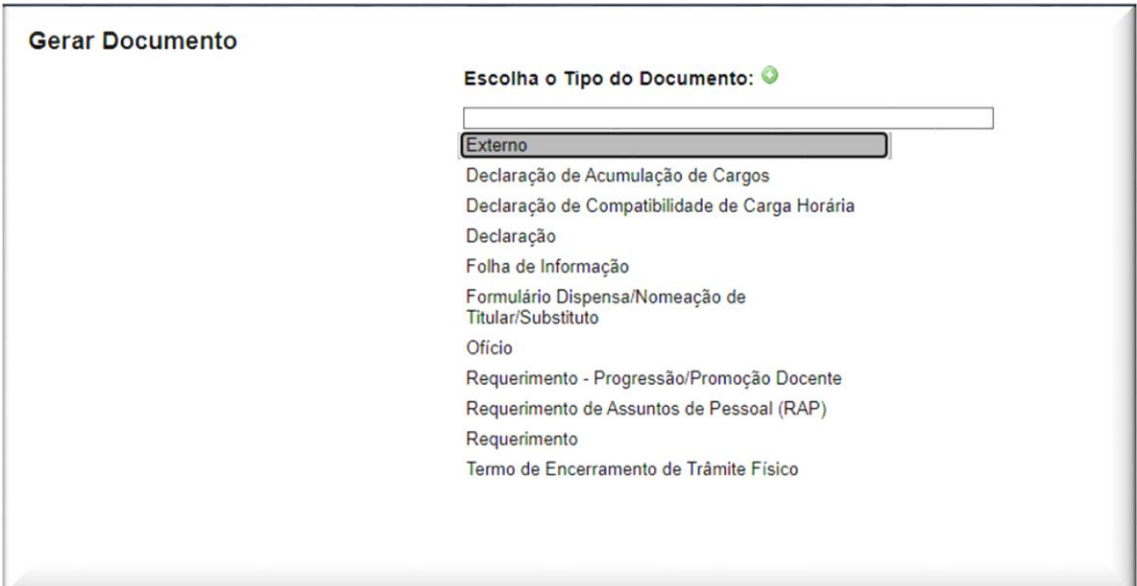

3) Após clicar em documento externo abrirá a próxima tela, que deverá ser preenchida exatamente como este modelo, inserindo o Termo de Posse que já está em pdf no seu computador utilizando o botão "Escolher Arquivo":

OBS.: Apesar de na Base do Conhecimento do SEI estar dizendo: "Obs.: Não há necessidade de apresentação dos documentos originais ou de suas autenticações sendo o interessado responsável pelo teor e integridade dos documentos digitalizados, assim como pela guarda de seus originais. A UFRJ poderá solicitar a apresentação do documento

original, a qualquer tempo, se considerar necessário." Nós retificamos esta informação pedindo para em Formato selecione **"Digitalizado nesta Unidade"** e em tipo de Conferência **"Cópia do Original"**, e iremos atribuir a tarefa de "autenticar" este documento ao Chefe do Departamento.

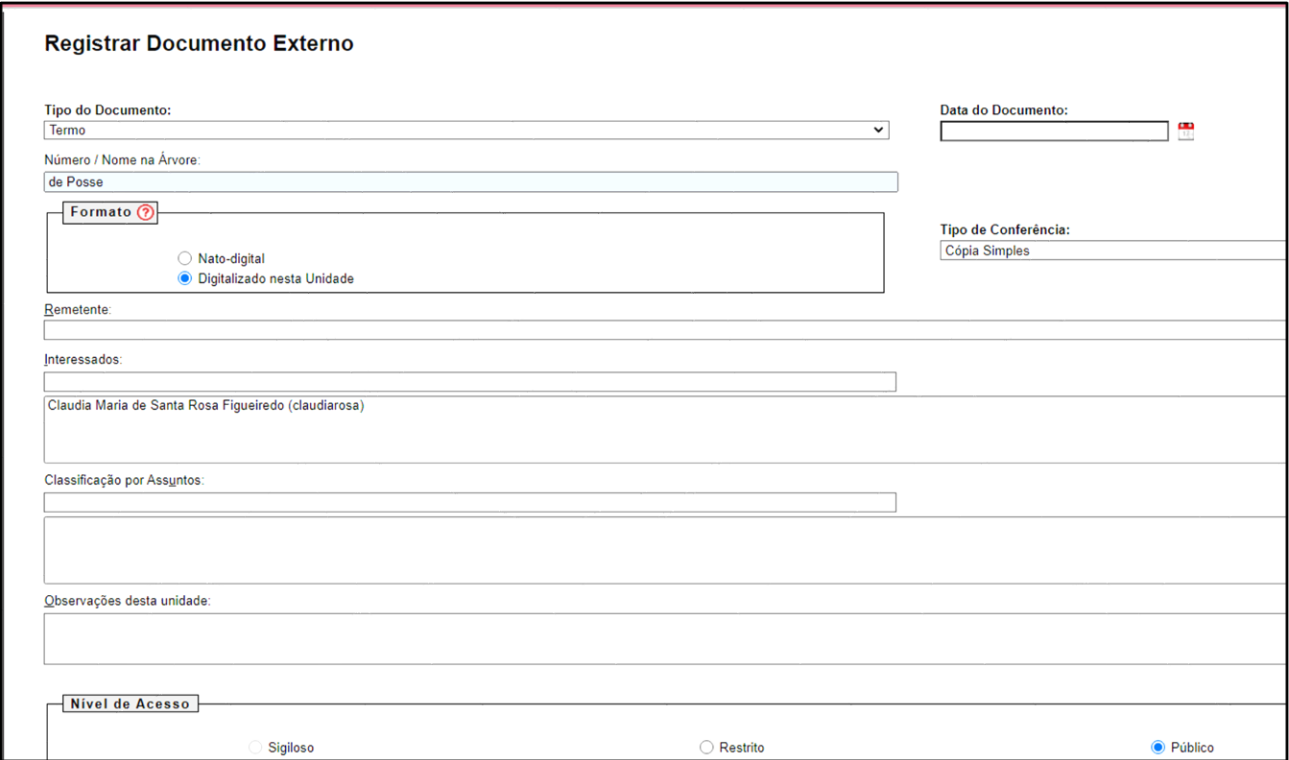

4) Depois de realizado todos estes procedimentos é só "Confirmar Dados" e seu Termo de Posse ficará visível no processo:

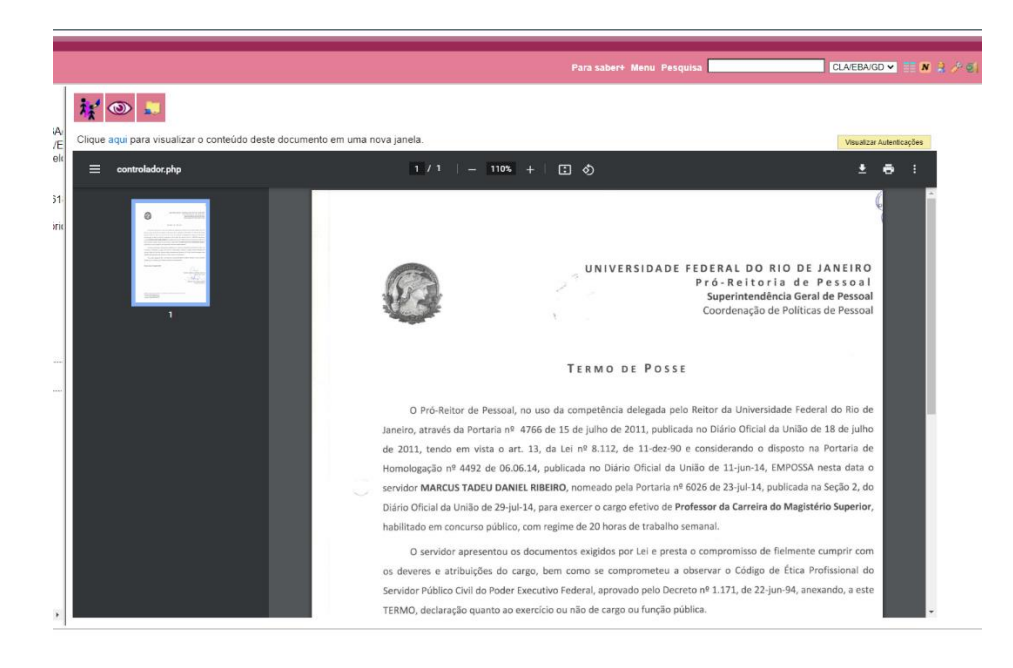

#### ✓ Introduzindo o seu Relatório e os Comprovantes

<span id="page-11-0"></span>OBS.: Agora você irá inserir ao seu processo o seu relatório e comprovantes, lembrando que o relatório deve ser anexado em formato único ou por grupo de atividades. O mesmo procedimento deverá ser feito com os comprovantes. ATENÇÃO! **Não deve ser anexado comprovantes em separadamente**).

1) Siga o mesmo processo na Barra de Ferramenta para "Incluir Documento" de acordo com a tela a seguir:

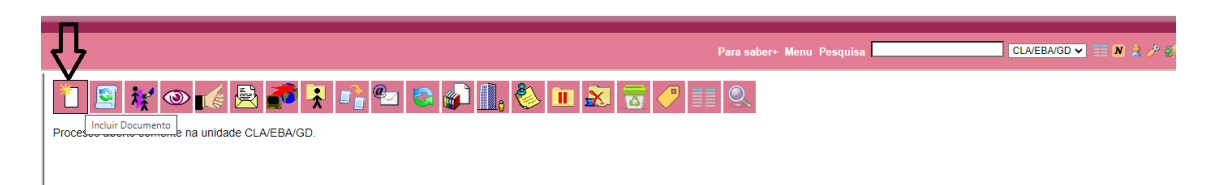

2) Na sequência abrirá a próxima tela e selecione nesta a opção "Externo".

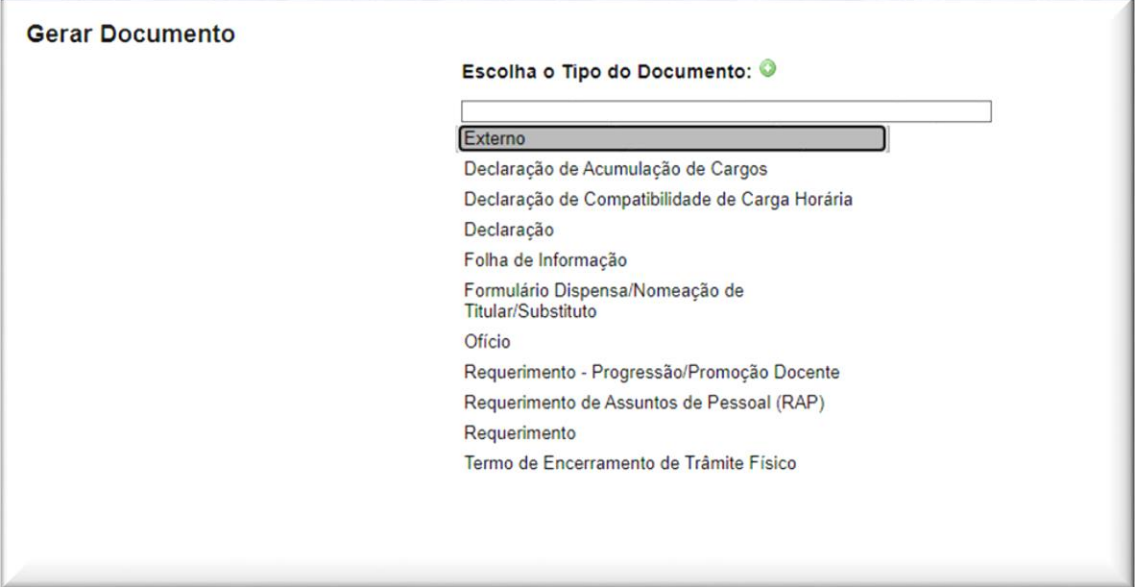

3) Após clicar em documento externo abrirá a tela abaixo, que deverá ser preenchida de acordo com a organização do seu material. Se o seu relatório foi dividido em 5, de acordo com os Grupos de Quesitos existentes na nossa avaliação, ao "Registrar o seu Documento Externo", você deverá detalhar melhor o campo "Número/Nome na Árvore". Também é importante que em Formato selecionem "**NATO DIGITAL**", lembrando que depois o Chefe de Departamento terá que dar ciência tanto no relatório como nos comprovantes.

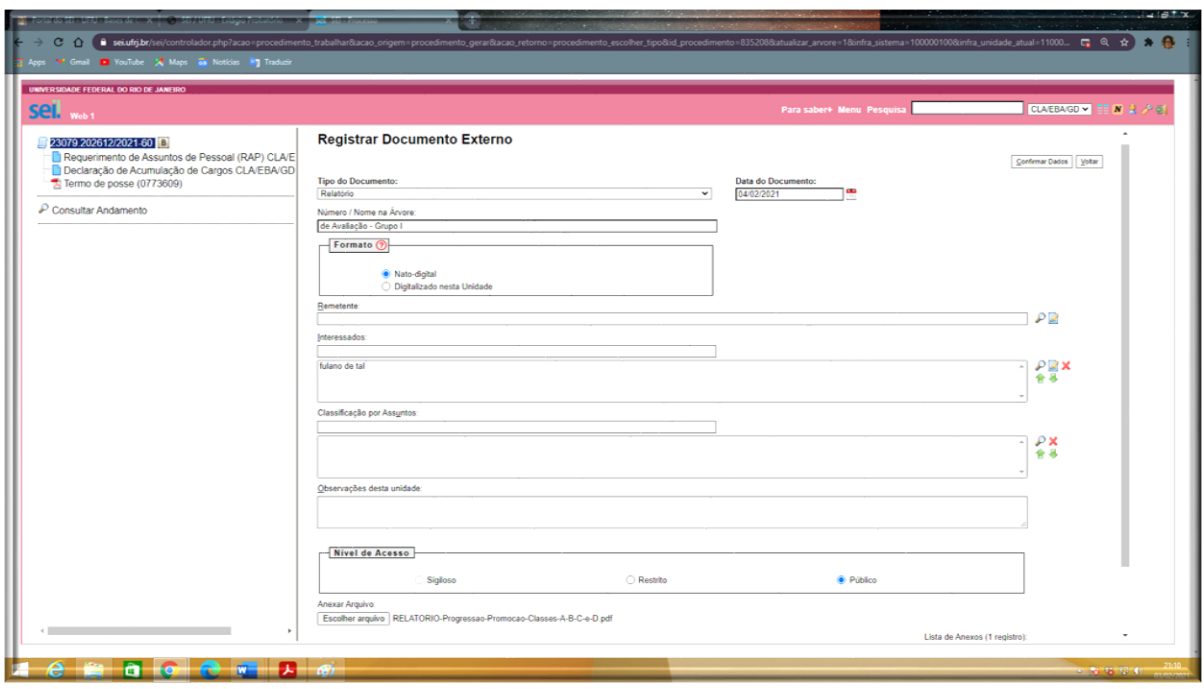

4) Após "Confirmar Dados" na sua árvore será possível visualizar o seu relatório já nomeado de acordo com a ordenação dos Grupos de Quesitos:

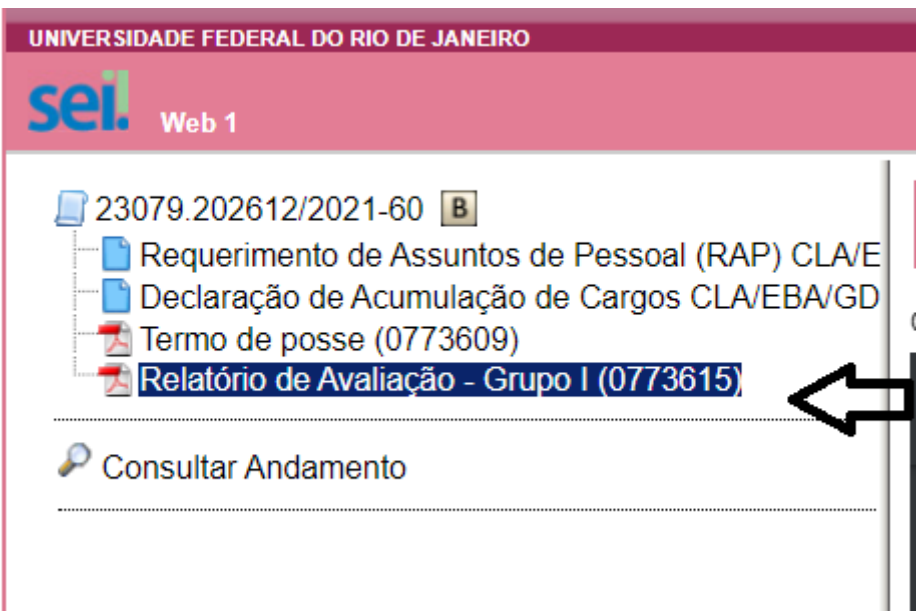

**ATENÇÃO!!!** Utilize o mesmo procedimento detalhado no item anterior para inserir seus comprovantes. Outro detalhe importante é o parecer do 15º mês de exercício após sua admissão, este parecer deverá ser anexado a este processo e para isso você deverá seguir o mesmo procedimento utilizado anteriormente para introduzir Documentos do Tipo Externos. Contudo o Parecer deverá estar **em Formato "Digitalizado nesta Unidade" e**  em tipo de Conferência "Cópia do Original", e iremos atribuir a tarefa de "autenticar" este documento ao Chefe do Departamento.

## <span id="page-13-0"></span>**Quarto Procedimento: Antes de enviar o meu processo**

#### ✓ Para editar documentos já inseridos ao processo

<span id="page-13-1"></span>Obs.: Este procedimento é realizado apenas para correção de alguma informação já inserida ao documento ou para substituir algum documento inserido, porém, neste segundo caso se o documento tiver tramitado em uma outra unidade, não será possível fazer a troca.

1) Selecione na árvore o documento que precisa ser alterado

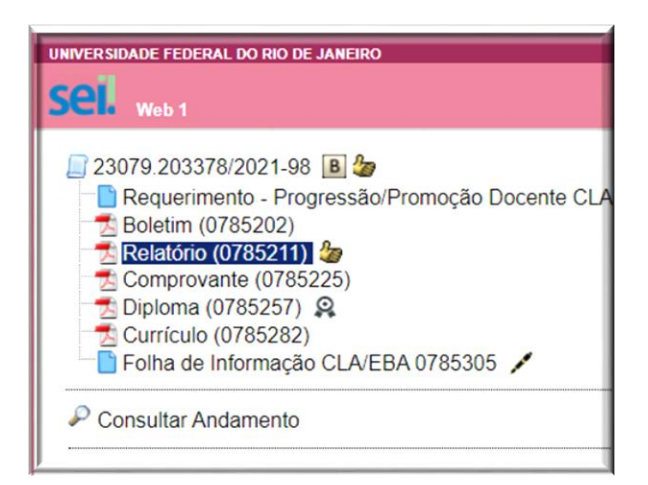

2) Note que o seu documento já aparecerá para você e na sequência selecione na barra de ferramenta à direita do seu campo de visão a Tecla que permite editar o documento:

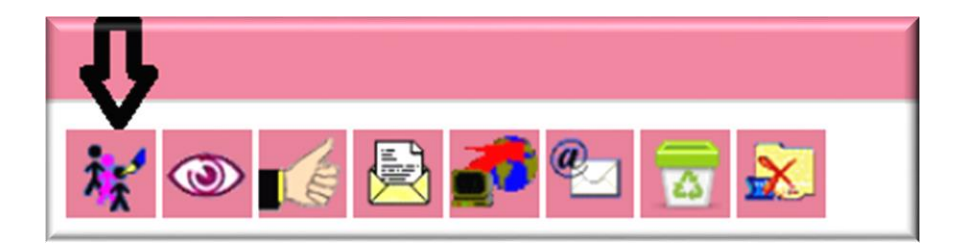

- <span id="page-13-2"></span>3) Agora é só fazer as alterações necessárias e salvar.
	- ✓ Tarefas do Chefe de Departamento
	- 1. Lembrar o Chefe de Departamento de autenticar o meu Termo de Posse e o meu Parecer do 15º mês de exercício após admissão, contudo, caso o Chefe tenha participado da comissão que emitiu o meu parecer, está atribuição caberá ao Substituto Imediato.
	- 2. Lembrar o Chefe de Departamento de dar "ciência" no meu relatório e nos comprovantes.

# $\checkmark$  Acompanhamento Especial

<span id="page-14-0"></span>Possibilita ao usuário acompanhar o andamento do processo mesmo que ele esteja tramitando em outra unidade.

1. Ainda com seu processo aberto, clique na barra de ferramenta no botão do olho:

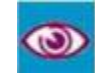

2. Abrirá a tela abaixo, onde você deverá verificar se já existe algum grupo que o seu processo se encaixa, ou caso não exista, você poderá criar um grupo.

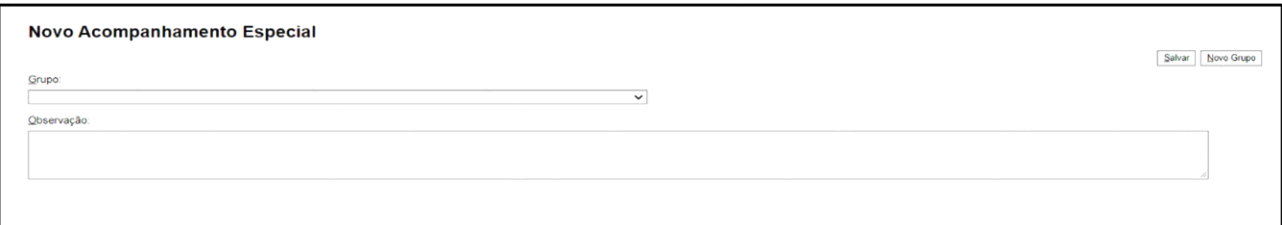

3. Você deverá clicar no símbolo a seguir:

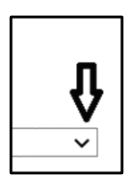

4. Feito isso, abrirá todos os grupos existentes, você deverá selecionar o grupo que melhor caracteriza o seu processo, ou caso não haja nenhum grupo, selecione o botão de acordo com a próxima figura:

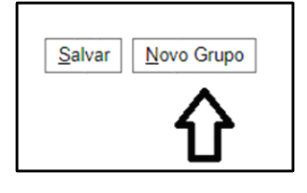

5. Digite o nome do novo grupo e na sequência clique no botão "salvar":

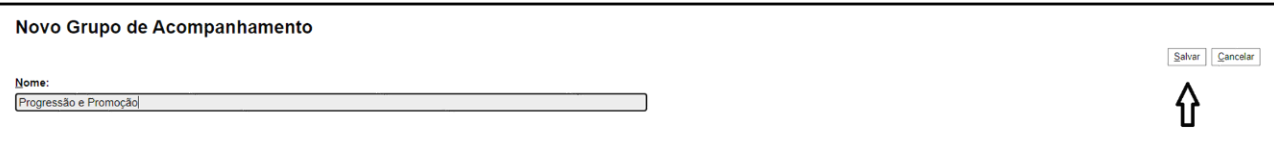

6. E o seu grupo para Acompanhamento Especial de processos será criado, você poderá inserir na observação o nome do interessado e salvar:

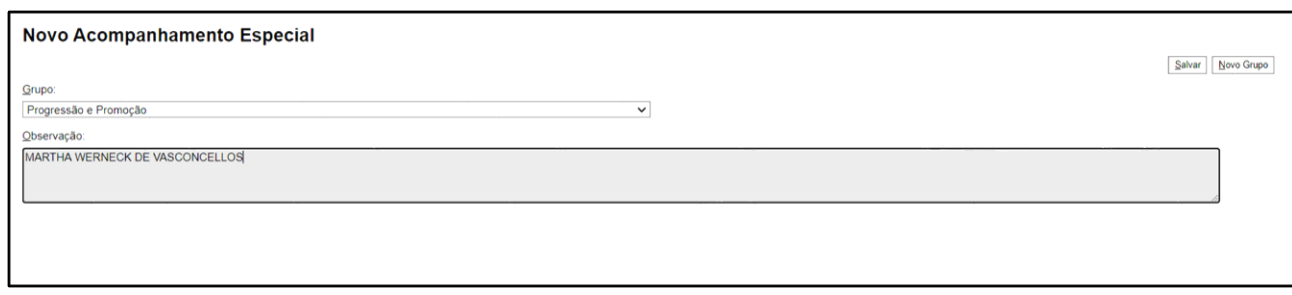

OBS.: Seu processo já ficará no Acompanhamento Especial, verifique que na árvore, ao lado do número do seu processo irá aparecer o olho.

7. Toda vez que você entrar no SEI, você poderá selecionar no menu principal "Acompanhamento Especial":

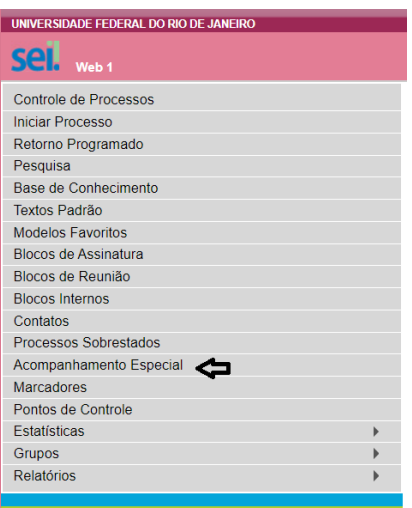

8. Será apresentado um quadro com a relação dos processos da unidade que estão em acompanhamento e as informações de controle, tais como: usuário que marcou o acompanhamento, a data, o grupo, observação e ainda as ações possíveis para o acompanhamento: "Alterar Acompanhamento" ou "Excluir Acompanhamento.

<span id="page-15-0"></span>**Quinto Procedimento – Enviando o processo**

<span id="page-15-1"></span>✓ Enviando o seu processo para o Gabinete

1) Selecione na árvore o número do seu processo com a tarja em azul:

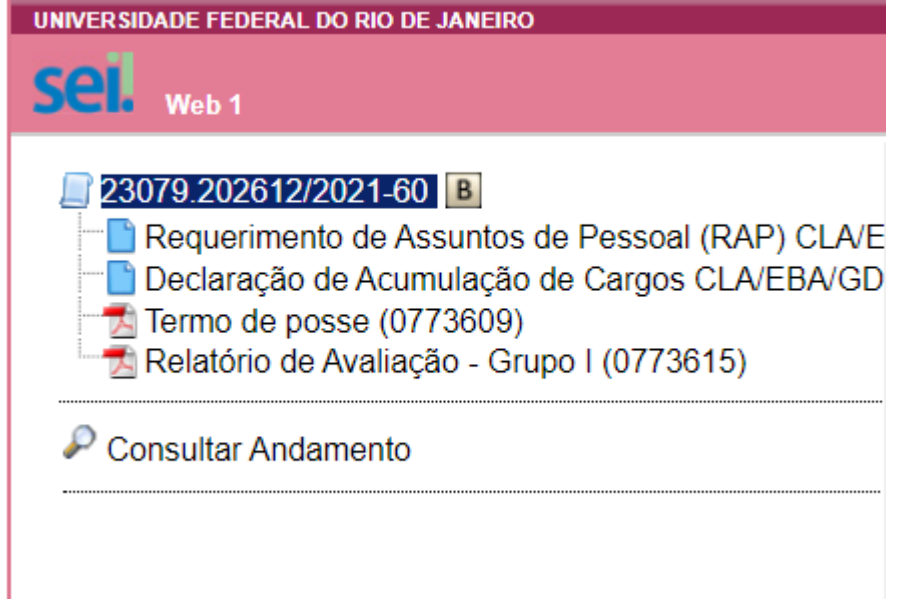

2) Em seguida na Barra de Ferramenta à esquerda do seu ângulo de visão, selecione "Enviar Processo":

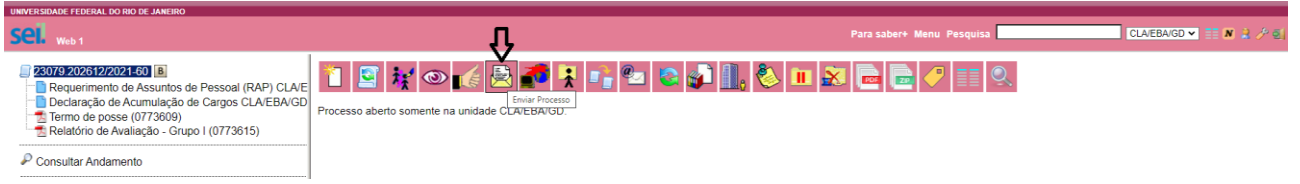

3) Abrirá a próxima tela, onde você deverá inserir a unidade a qual o processo será enviado (CLA/EBA/GD) e na sequência aperte o botão "Enviar":

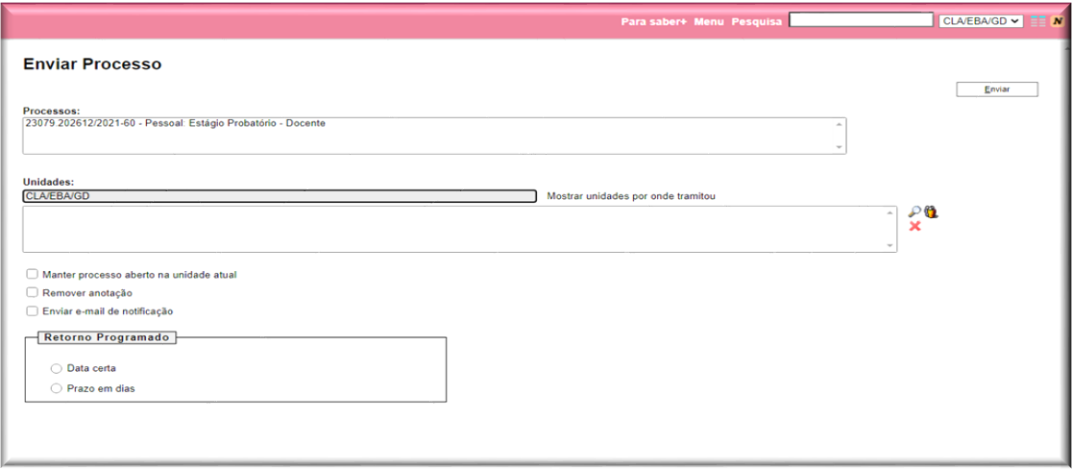

# <span id="page-16-0"></span>**Documentação que será Incluída pelo Gabinete da Direção (EBA) de acordo com a Base de Conhecimento do SEI**

1. Folha de informação motivando a abertura do processo - Documento interno no SEI ('Folha de Informação').

- 2. Portaria de designação da Comissão de Avaliação de Estágio Probatório, publicada no BUFRJ pelo Diretor da Unidade, informando a classe de seus membros, todos docentes da UFRJ, observando os requisitos da Resolução no. 09/2018 - Documento interno no SEI ('Portaria').
- 3. Relatório da Comissão de Avaliação dos primeiros 15 meses de estágio probatório (Resolução 09/2018).
- 4. Relatório de Avaliação da Comissão de Avaliação com tabela de pontuação, datada e assinada - Documento interno no SEI ('Relatório').
- 5. Aprovação do relatório com o parecer do resultado da avaliação pela Congregação da Unidade (ou órgão equivalente) - Documento interno no SEI ('Folha de Informação').
- 6. Encaminhamento à CPPD assinado pelo Diretor da Unidade.

Obs.: A tabela de pontuação aprovada na Unidade deve ser necessariamente anexada ao processo ou ter indicado o site em que esteja disponível.